# RCチェックエラー対処 拾い入力エラー

計算処理にて拾い入力にチェックエラーがある場合は、下記手順にて対処します。

1. 入力エラーの確認メッセージを「はい」ボタンをクリックします。

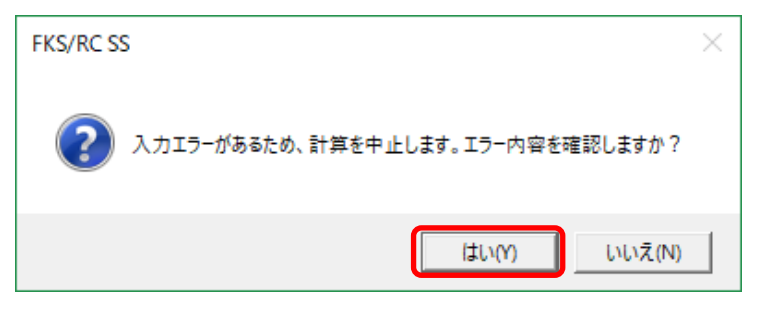

## 2. エラーリスト画面を表示して、エラーの内容を確認します。

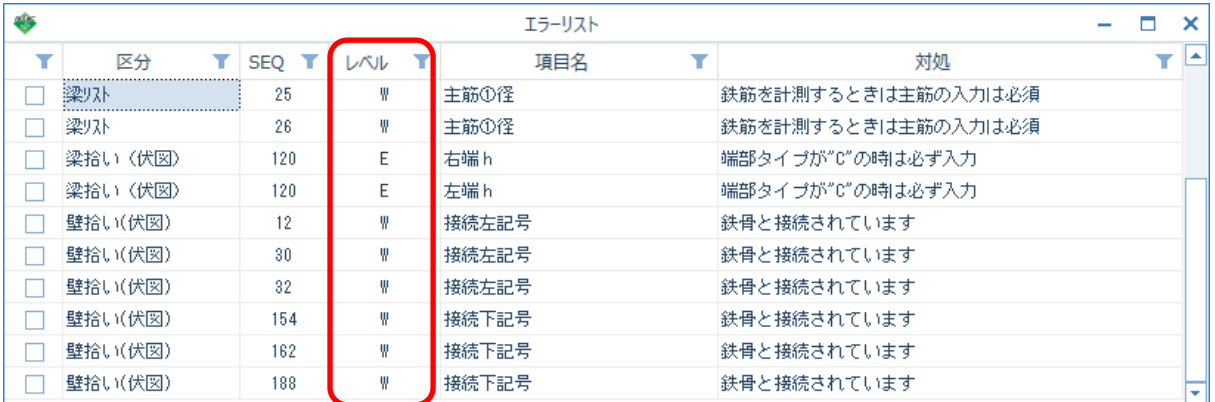

レベルを確認します。

E ・・・ 入力エラーのため、修正が必要です。

W ・・・ 警告です。項目・対処を確認します。修正しなくても計算、集計されます。

レベルが Eの項目のみでフィルタを掛けることができます。

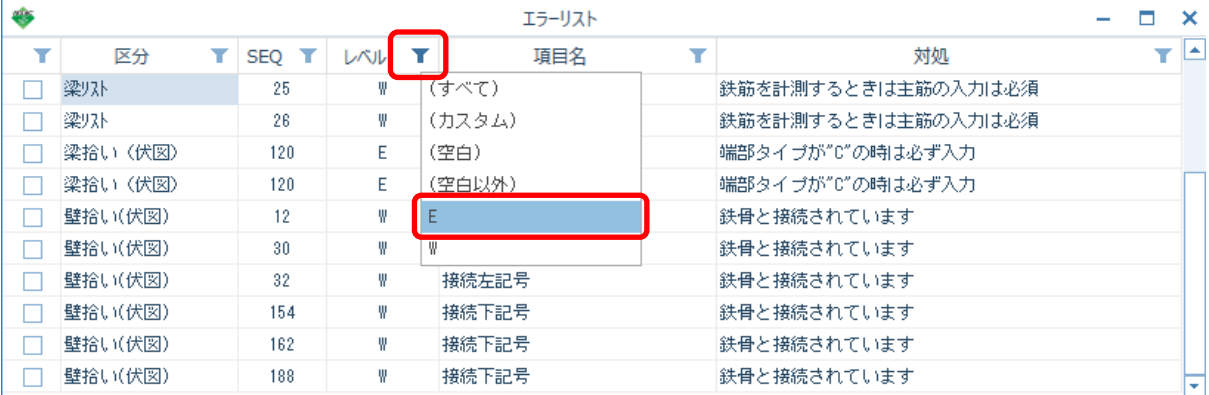

# 3. エラー項目を修正します。

エラーリストのエラー行をダブルクリックして、入力エラーがある画面を開きます。

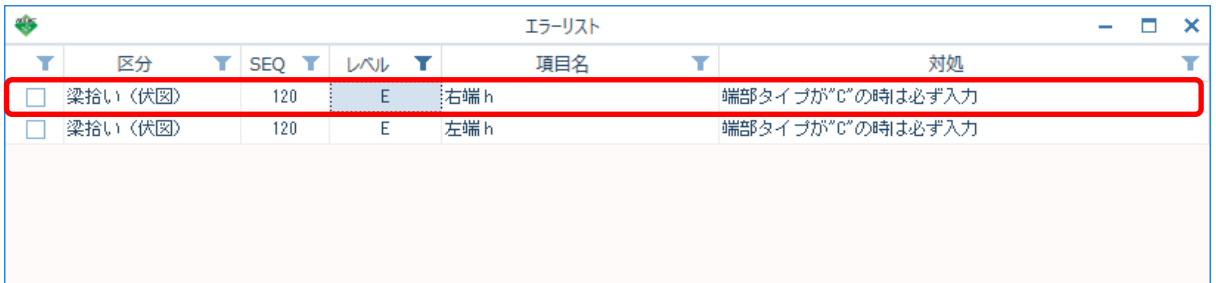

#### エラーリストの梁拾いをダブルクリックして、梁拾い画面を開きます。 エラー項目はこの画面で修正せず、ID番号を控えておきます。

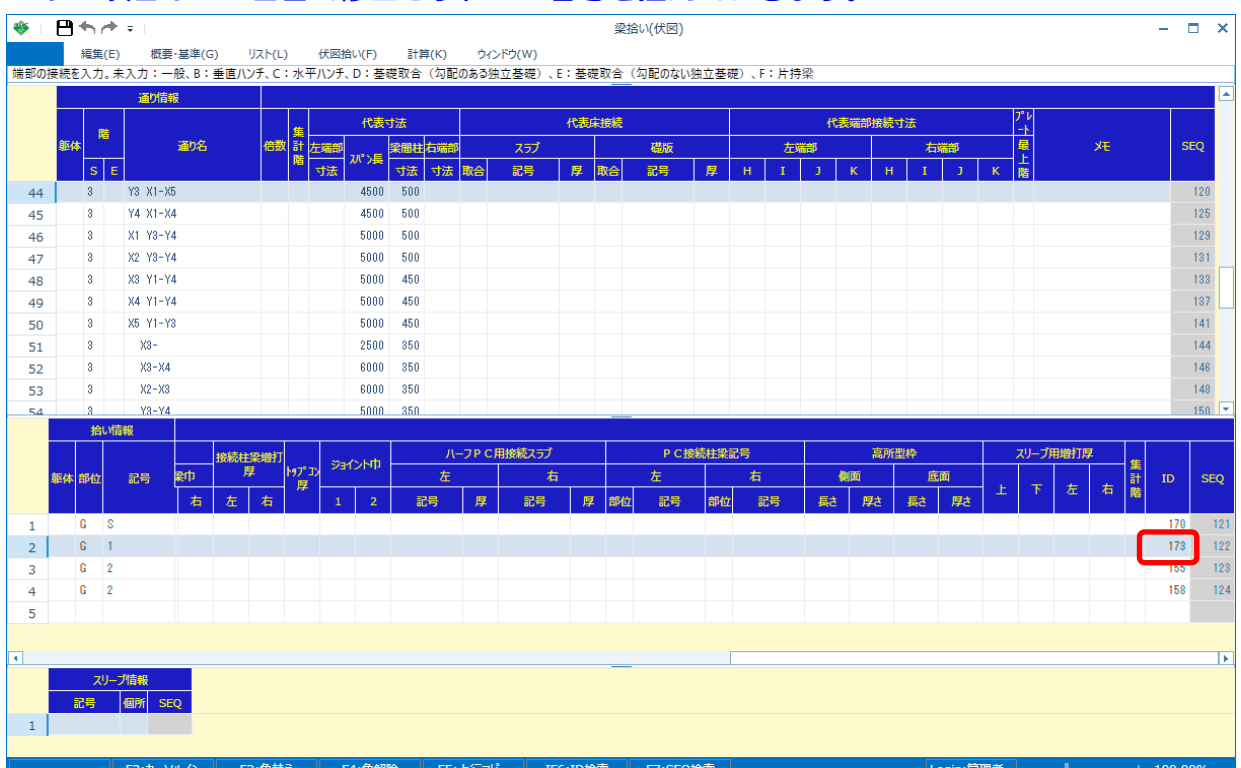

伏図編集画面を開き、オプション - ID検索 をクリックします。

→ FKSシステム サンプル新築工事

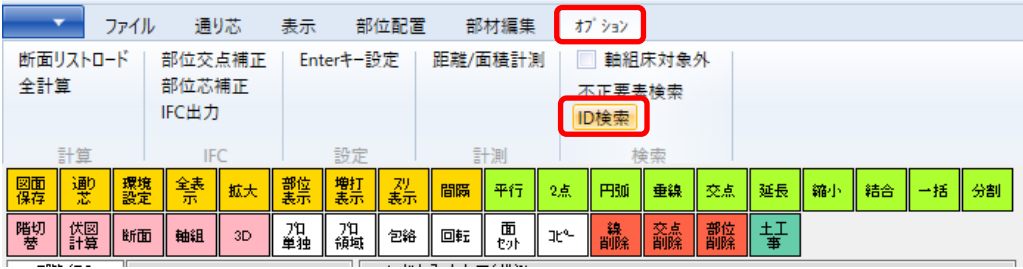

部位を選択し、控えておいたID番号を入力して検索ボタンをクリックします。

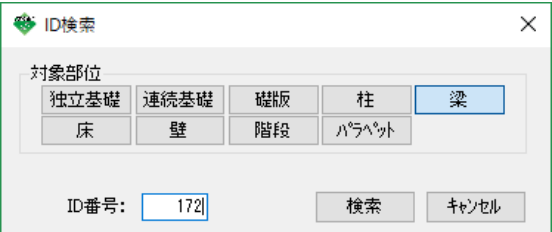

対象の部材が表示階以外にある場合は、下記のメッセージが表示されますので 階切替にて階を移動し、もう一度ID検索を実行します。

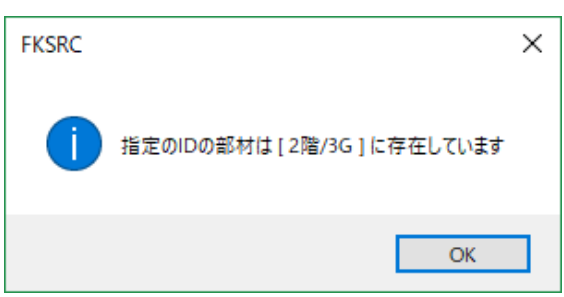

検索対象の梁がある場合は、赤色で表示されます。

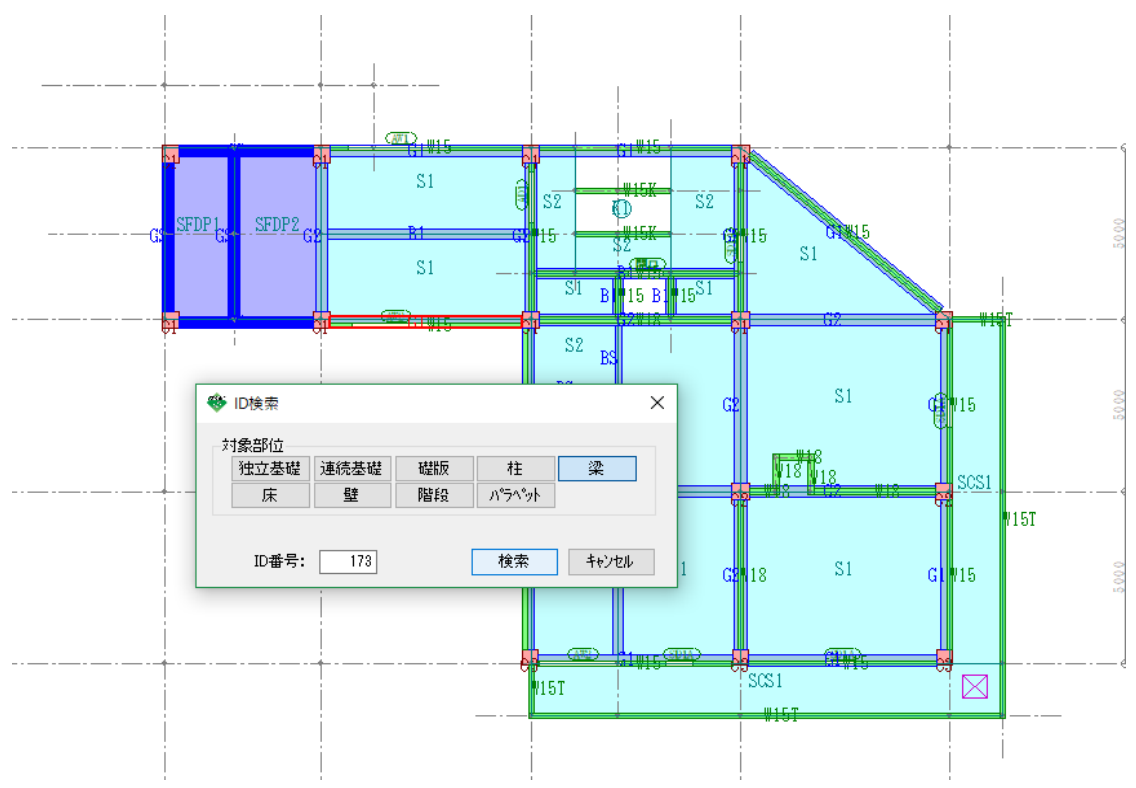

#### 対象の梁のプロパティを開きます。 エラー対処にある端部タイプを確認すると、端部タイプが C:水平ハンチ になっているが 水平ハンチのハンチ巾が未入力のため入力します。

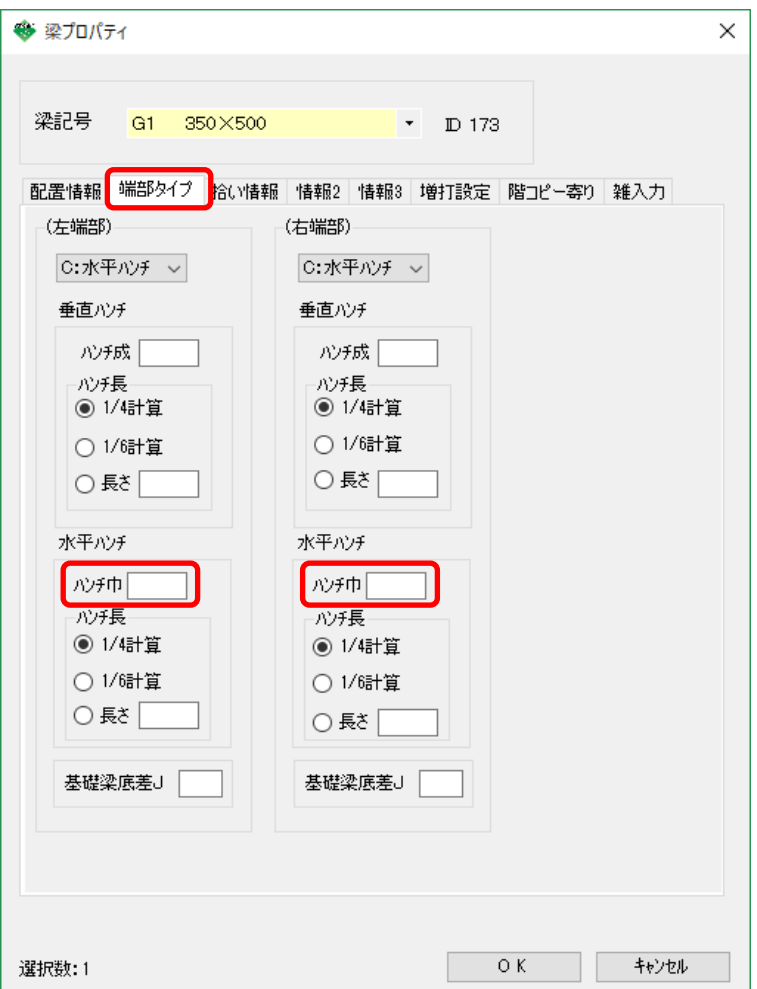

4. エラー項目を修正したら、伏図計算を実行し伏図編集画面を保存して閉じます。

ツールバーの伏図計算をクリックします。

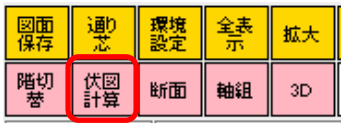

5. 伏図画面を閉じたら、伏図取込を実行します。

ツールバーの伏図取込をクリックします。

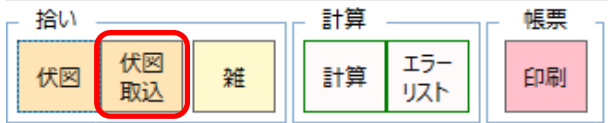

6. 計算処理をもう一度実行します。

ツールバーの計算をクリックします。

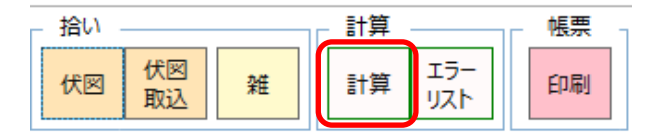

### 計算終了のメッセージが表示されたら終了です。

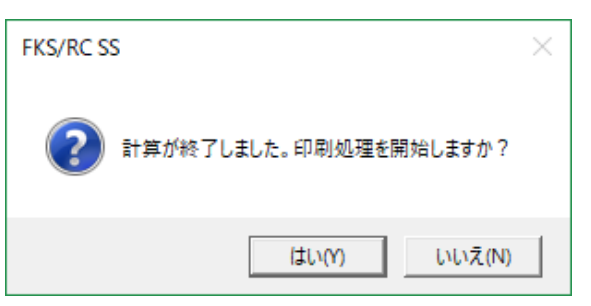

以上で終了です。

上記手順にて解決できない場合には、弊社窓口までお問合せ下さい。